#### **Inloggen met Multi-factor authenticatie in Microsoft 365**

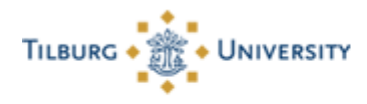

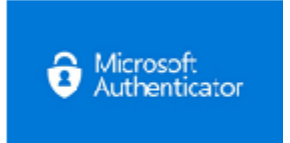

#### **Inloggen met multi-factor authenticatie in Microsoft 365**

Om in te loggen met Multi-factor authenticatie moet je onderstaande stappen volgen.

*Wil je deze handleiding liever volgen in presentatie vorm? Download dan de presentatie boven aan deze pagina.*

**Let op:** Deze stappen werken alleen als je de Multi-factor authenticatie al hebt ingesteld. Dit kan je doen door [deze](https://servicedesk.uvt.nl/tas/public/ssp/content/detail/knowledgeitem?unid=7c72734dc19d483cb8702a141215ebd2) handleiding te volgen.

#### **Stap 1:**

- Als het Microsoft inlogscherm verschijnt, vul je je eigen e-mailadres ( [...@tilburguniversity.edu](mailto:%20%20...@tilburguniversity.edu) or [… @tias.edu](mailto:%20%E2%80%A6%20@tias.edu)) in of als je geen universiteits e-mail adres hebt [u12345@campus.uvt.nl](mailto:u12345@campus.uvt.nl) en klik je op "Next".

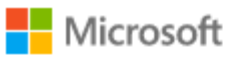

# Sign in

@tilburguniversity.edu **E** send

No account? Create one!

Can't access your account?

Sign-in options

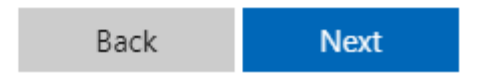

### **Stap 2:**

Je wordt doorgesluisd naar de Single Sign-on pagina van de universiteit. Hier kun je inloggen met je eigen gebruikersnaam (al vooringevuld) en wachtwoord.

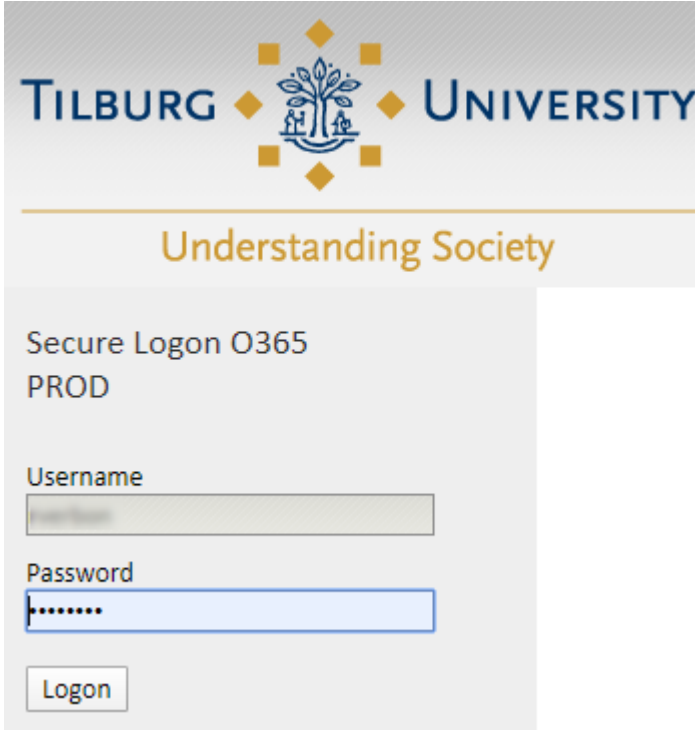

Microsoft reageert met het volgende scherm.

TILBURG . **3 . UNIVERSITY** 

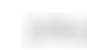

@tilburguniversity.edu

# Approve sign in request

We've sent a notification to your mobile device. Please open the Microsoft Authenticator app to respond.

Having trouble? Sign in another way

More information

### **Stap 3**:

Je krijgt op je telefoon een melding van de Microsoft Authenticator–app: "You have received a sign in verification…" of "Moet de aanmelding worden goedekeurd?"

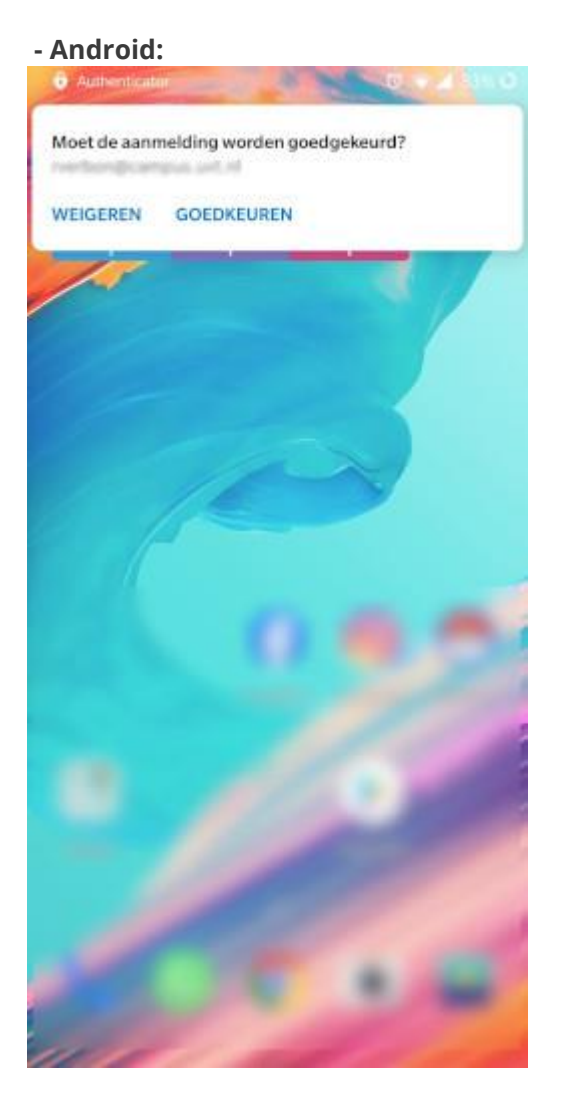

Als je op "Goedkeuren" klikt, wordt je ingelogd in de Office 365-omgeving.

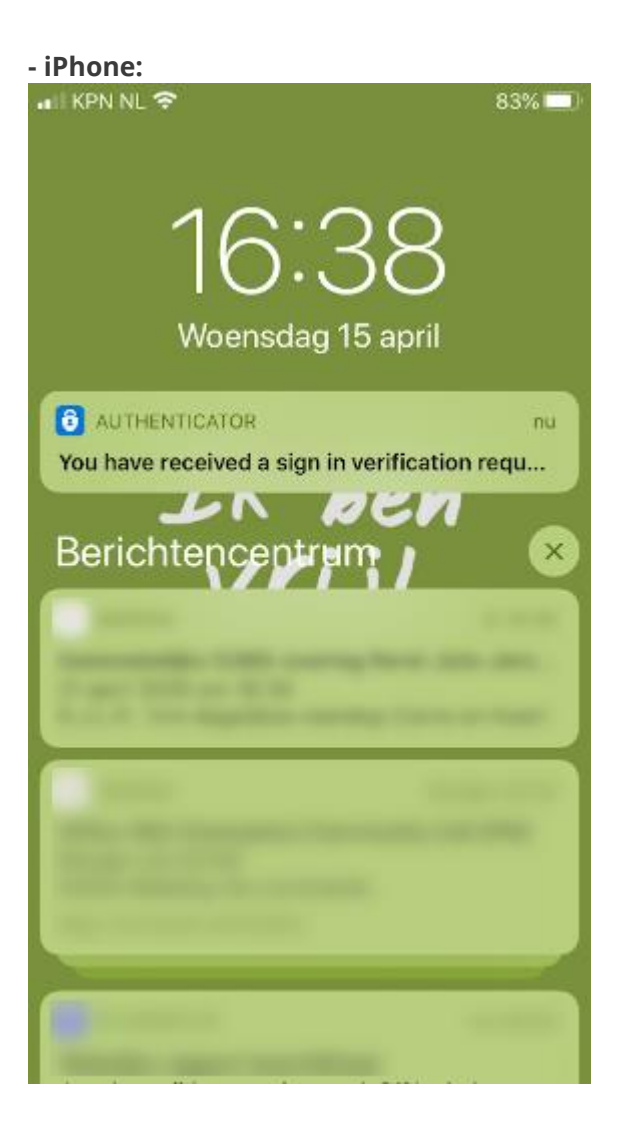

Als je die melding aanklikt, opent de Microsoft Authenticator-app en word je gevraagd of je de aanmelding wilt goedkeuren, hierbij dien je een bevestigingscode in te vullen:

## **Iphone:**09:21日 ... 후 95 ◀ Agenda **Authenticator**  $+$  $\equiv$  $\overline{Q}$ 囟  $\geq$ Probeert u zich aan te melden? पूर्  $m...$ <sup>></sup> **Tilburg University** Voer het nummer in dat wordt 囟 weergegeven om u aan te melden.  $E...$ <sup>></sup> Voer hier een nummer in Nee, ik ben het niet  $\left\langle \right\rangle$ Ja  $\left\langle \right\rangle$ 1  $\overline{2}$ 3 A B C DEF 5  $\overline{4}$ 6 JKL MNO GHI 7 8 9 WXYZ PQRS **TUV**  $\overline{0}$  $\otimes$

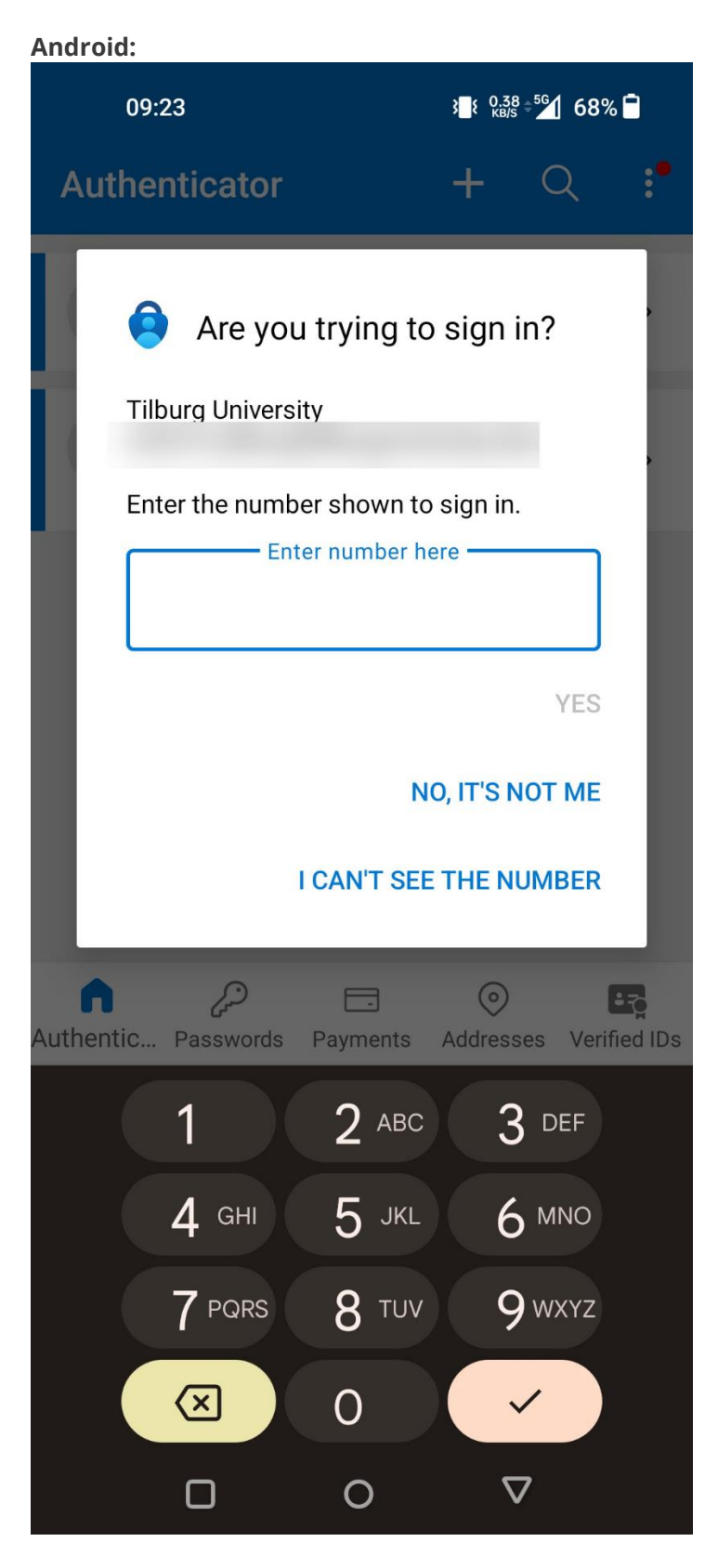

Als je op "Ja" klikt, wordt je ingelogd in de Office 365-omgeving.

**Let op!** Als je te lang wacht met het goedkeuren van de aanmelding, dan kan er een time-out optreden. Microsoft meldt dan:

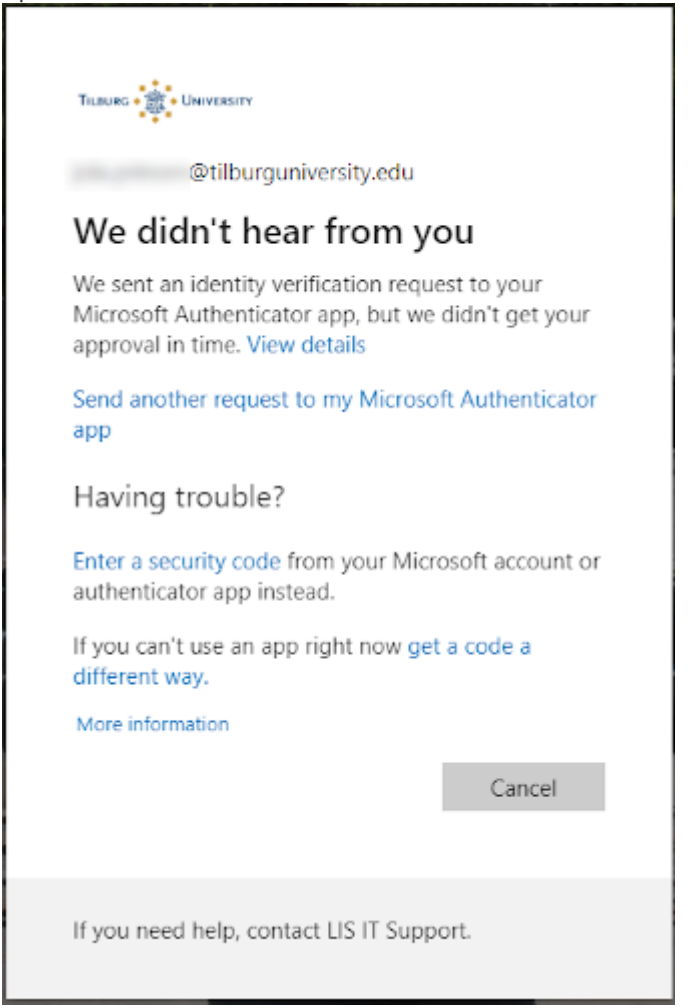

In dat geval krijg je, na het klikken op 'Send another request…' een tweede kans om stap 3 te doorlopen.